# **XIII Национальный Суперкомпьютерный Форум (НСКФ-2024) Россия, Переславль-Залесский, ИПС имени А.К. Айламазяна РАН, 26 ноября – 29 ноября 2024 года**

# **Контур-Толк. Подключение, использование**

# **Оглавление**

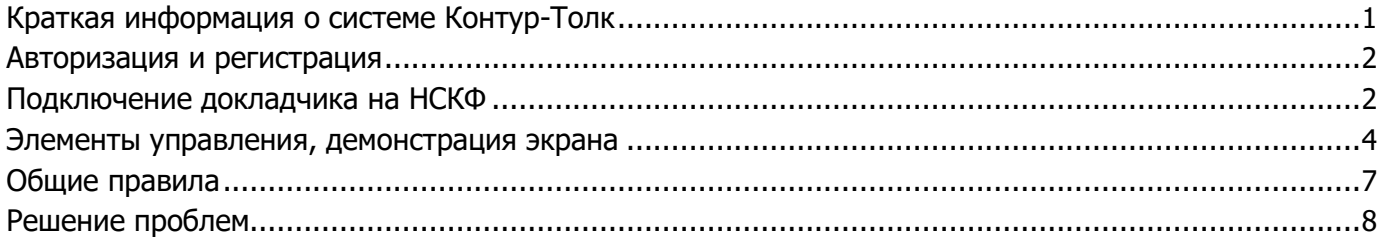

# **Краткая информация о системе Контур-Толк**

Система Контур-Толк это отечественный сервис для видеоконференц-связи. Функционал сервиса во многом совпадает с импортной системой Zoom, поэтому многим будет легко адаптироваться. Ссылка на официальный сайт сервиса: [https://kontur.ru/talk.](https://kontur.ru/talk)

Использовать систему Контур-Толк для участия в секциях НСКФ в качестве слушателей или докладчиков можно совершенно бесплатно.

Система позволяет подключаться как через обычный браузер, так и посредством установки специализированного приложения на PC под управлением

различных ОС (Windows и Linux различных вер-сий). Также есть приложение для мобильных

устройств. Скачать приложение для Вашего устройства можно по ссылке: <https://kontur.ru/talk#app>

Обращаем Ваше внимание, что версия приложения для PC под операционной системой Windows 7/8 отличается от версии приложения для PC под другими версиями Windows (см. Рисунок 1). Будьте внимательны при выборе версии ПО, она должна соответствовать ОС, установленной на Вашем устройстве. Приложение лучше установить на ту машину, на которой Вы проверяли работоспособность своей презентации, чтобы избежать ошибок с воспроизведением презентации на другом компьютере.

Контур Толк Возможности Приложение Цены Новости - Стрим Войти (Попробовать бесплатно

<span id="page-0-0"></span>**Рисунок 1. Выбор версии ПО для Windows 7/8**

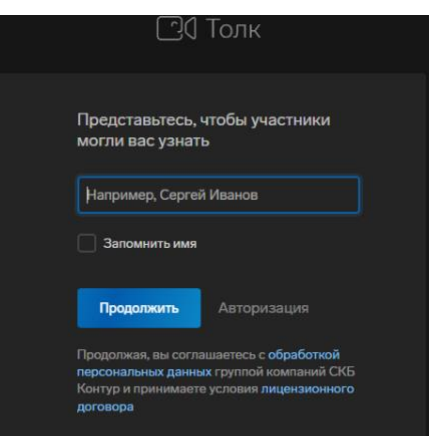

**Рисунок 2. Форма для указания ФИО**

 $10:15$  $\sqrt{4}$ A Linux (deb)  $\frac{1}{2}$  Linux Linux (deb + ar

# <span id="page-1-0"></span>**Авторизация и регистрация**

Подключение к конференции через браузер не требует предварительной авторизации на сайте или в системе Контур-Толк, система предложит представиться, чтобы оргкомитет и другие участники могли Вас идентифицировать (см. Рисунок 2).

Однако использование отдельно установленного приложения может потребовать от Вас авторизации, поэтому можно предварительно пройти регистрацию с помощью приложения Контур-Толк, нажав на соответствующую ссылку внизу формы авторизации (см. Рисунок 3).

Авторизоваться можно также через учетные записи Google, VK, Яндекс и Apple. Нажмите на соответствующую иконку и следуйте инструкциям в приложении.

В форме регистрации Вам будет предложено указать Вашу элек-**Рисунок 3. Форма** 

**авторизации** тронную почту, пароль и номер телефона. Для подтверждения номе-ра телефона автомат произведет звонок на указанный Вами номер и Вам нужно будет ввести в форму последние 4 цифры номера, с кото-рого произошел звонок.

Также по завершении процедуры регистрации на указанный Вами электронный адрес будет отправлено письмо для верификации адреса.

# **Подключение докладчика на НСКФ**

Если Вы заблаговременно зарегистрировались хотя бы на одну сек- **Рисунок 4. Форма** 

**регистрации** цию на сайте НСКФ (инструкция, как это сделать, находится на стра-

нице [«Регистрация на НСКФ»](https://www.nscf.ru/registraciya-nscf/) в разделе «Регистрация на секцию», просим не забывать это сделать, нам это очень важно), то Вам на почту должно прийти письмо с информацией о подключении к выбранной Вами секции.

Для рассылки будет использован почтовый адрес, указанный Вами при регистрации, поэтому просим Вас убедиться, что накануне начала секции у Вас будет доступ к данному почтовому ящику.

В письме будет содержаться URL вида <https://nscf.ktalk.ru/kws0amn0fyai> и ПИН-код для подключения.

Возможен вариант, что ПИН-код будет уже вставлен в URL, в таком случае ссылка для подключения будет иметь следующий вид: <https://nscf.ktalk.ru/b85iov538jl2?pinCode=3933>, а форма для ввода PIN-кода появляться не будет.

Вы можете перейти по ссылке, нажав на неё прямо в письме или скопировав в адресную строку браузера. Если у Вас установлено приложение Контур-Толк, то система сама откроет его и предложит подключиться с его помощью. Если же приложение не установлено, то дальнейшее подключение будет происходить в браузере.

# $-2-$

# Конференция защищена PIN-кодом 9242 Продолжить

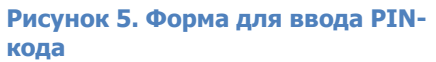

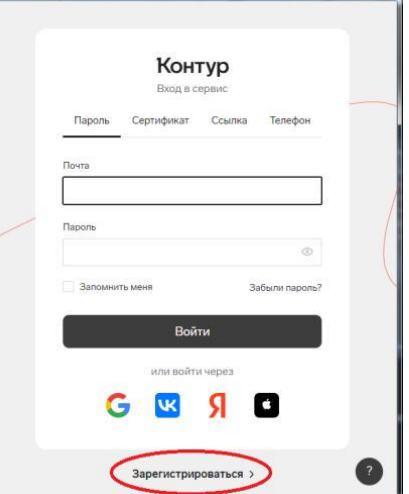

#### *Подключение через браузер*

Если Вы решите использовать браузер для подключения к секции, то после перехода по ссылке из письма, которое Вам пришлёт Оргкомитет, у Вас может появиться окно для ввода PIN-кода, также присланного в письме (см. Рисунок 5). Если PIN-код будет встроен в ссылку, как при-

ведено ранее, то окно с вводом кода может не появляться.

Далее Вам будет предложено представиться, чтобы участники и Оргкомитет могли Вас узнать (см. Рисунок 2) после чего необходимо нажать кнопку «Продолжить». Вместо ввода ФИО, Вы можете пройти процедуру авторизации, нажав кнопку «Авторизация» рядом с кнопкой «Продолжить». В таком случае следуйте дальнейшим инструкциям на сайте.

Продолжив, Вы увидите информационное окно, где будет сказано, что Вам потребуется разрешить доступ к камере и микрофону (см. Рисунок 6). Если Вы выберете «Продолжить без микрофона и камеры», то Вы

сможете подключиться только как слушатель.

После нажатия на кнопку «Продолжить» рядом с адресной строкой

браузера появится всплывающее уведомление с запросом разрешения на использование камеры и микрофона (см. Рисунок 7). Необходимо нажать кнопку «Разрешить».

Далее появится окно, где будет виден видео-поток с Вашей камеры и значки, отображающие успешность подключения камеры и микрофона. Если все в порядке, то значки будут синими (см. Рисунок 8), если же иконка микрофона и/или камеры красного цвета, значит, при подключении устройств, произошла ошибка (см. Рисунок 10, значок камеры).

Если к системе подключено несколько камер или микрофонов, то можно выбрать наиболее удобный вариант, нажав на стрелочку вниз, рядом с иконкой камеры или микрофона. Появится выпадающий список доступных источников сигнала (см. Рисунок 9).

Также, нажав на иконку камеры или микрофона, можно принудительно выключить их. Значок при этом будет заменен на перечеркнутое изображение камеры или микрофона, нарисованное красным цветом (см. Рисунок 10, значок микрофона)

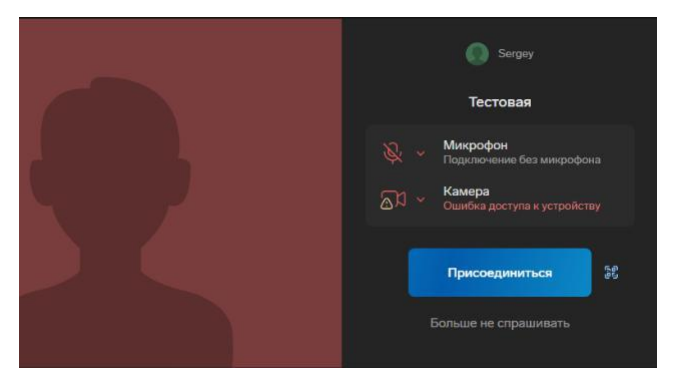

**Рисунок 10. Индикация ошибки подключения камеры и выключенный микрофон**

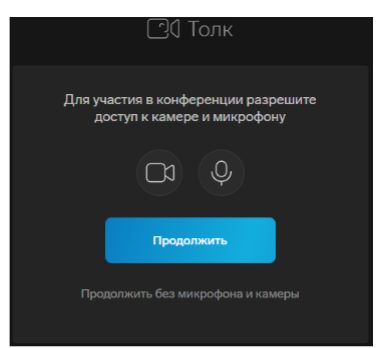

**Рисунок 6. Информационное окно**

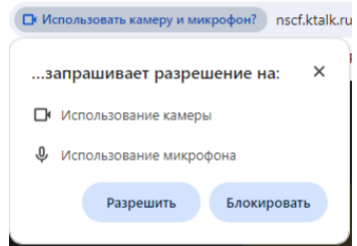

**Рисунок 7. Запрос разрешения на использование камеры и микрофона**

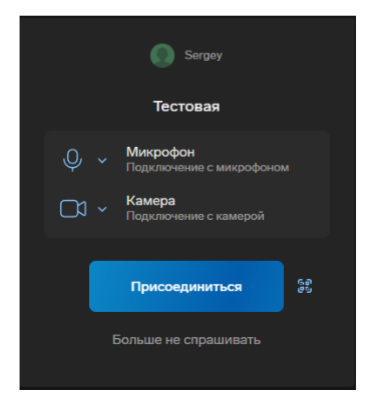

**Рисунок 8. Индикация успешного подключения камеры и микрофона**

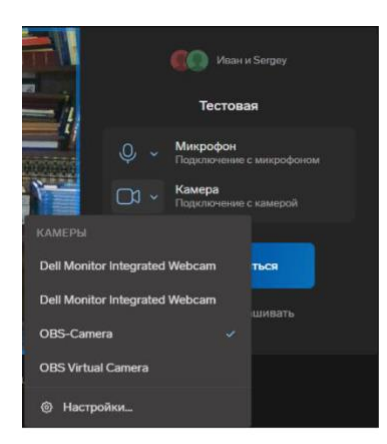

**Рисунок 9. Выпадающий список с перечнем доступных системе источников видео-сигнала**

#### <span id="page-3-0"></span>*Подключение через приложение напрямую*

При переходе по ссылке на подключение к конференции, если у Вас установлено приложение Контур-Толк, то система сама откроет его и предложит подключиться с его помощью. При этом, у Вас может появиться окно для ввода PIN-кода, также присланного в письме (см. Рисунок 5). Если PIN-код будет встроен в ссылку, как приведено выше, то окно с вводом кода может не появляться.

Подключение с помощью приложения может запросить авториза- **Рисунок 11. Запрос на разреше**цию. Процесс авторизации и регистрации подробно изложен в раз- **ние доступа к сети от брандмау-**

деле «Авторизация и регистрация» данной инструкции. **эра**

Manazi SKB Kontu C: Lisers lu Разрешить доступ От

После авторизации брандмауэр Вашей операционной системы может выдать запрос на разрешение доступа приложения Контур-Толк к сети (см. Рисунок 11). Необходимо разрешить доступ для продолжения.

Далее появится окно, где будет виден видео-поток с Вашей камеры и значки, отображающие успешность подключения камеры и микрофона. Если все в порядке, то значки будут синими (см. Рисунок 8), если же иконка микрофона и/или камеры красного цвета, значит, при подключении устройств произошла ошибка (см. Рисунок 10, значок камеры).

Если к системе подключено несколько камер или микрофонов, то можно выбрать наиболее подходящий вариант, нажав на стрелочку вниз, рядом с иконкой камеры или микрофона. Появится выпадающий список доступных источников сигнала (см. Рисунок 9).

Также, нажав на иконку камеры или микрофона, можно принудительно выключить их. Значок при этом будет заменен на перечеркнутое изображение камеры или микрофона, нарисованное красным цветом (см. Рисунок 10, значок микрофона).

Обращаем Ваше внимание, что при слабом канале связи видео-поток с камеры и демонстрация экрана могут «тормозить», поэтому если Вы не уверены в качестве Вашего канала связи, рекомендуем перед началом выступления отключить Ваше видео, его можно будет включить позднее, если потребуется.

## **Элементы управления, демонстрация экрана**

#### *Вы подключились, мероприятие началось, что дальше?*

Обращаем Ваше внимание, что если мероприятие уже идёт, то Вы можете нечаянно помешать предыдущему

выступающему, поэтому первым делом убедитесь, что у **Рисунок 12. Элементы** 

**управления** Вас отключена камера и микрофон. Для этого посмотри-

те в центральную нижнюю часть окна экрана, где находится изображение микрофона и камеры, как на рисунке 12. Если значки перечеркнуты, то всё выключено. Если же какой-либо из значков не перечеркнут — нажмите на него, чтобы выключить соответствующее устройство.

Перечень элементов управления приведем списком, слева направо:

- 1) «Поднять руку», иконка представлена в виде ладошки, нажав на которую, Вы можете подать сигнал ведущему или модератору, что у Вас есть вопрос или замечание.
- 2) «Демонстрация экрана», вторая иконка представлена в виде экрана, нажав на которую, Вы запустите процедуру демон-

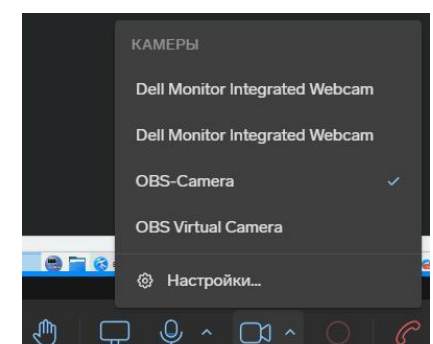

**Рисунок 13. Выбор другой камеры**

Ψ,  $\bigcirc$   $\sim$  $\Box \cdot \Box$  страции экрана Вашего устройства. Инструкцию по данному функционалу мы приведем ниже.

- 3) «Микрофон», третья иконка в виде микрофона со стрелочкой рядом. Если иконка синего цвета, значит, микрофон включен и Вас слышат. Если иконка красного цвета и перечеркнута, значит, микрофон выключен и Вас не слышат. Обращаем Ваше внимание, что модератор имеет возможность выключить микрофон у другого участника принудительно. Переключение режимов работы микрофона осуществляется путем нажатия на иконку микрофона. Иконка стрелочки, расположенная рядом, позволяет выбрать другие источники звука, если в системе установлено несколько.
- 4) «Видеокамера», четвертая иконка в виде камеры со стрелочкой рядом. Если иконка синего цвета, значит, камера включена и Вас видят. Если иконка красного цвета и перечеркнута, значит, камера выключена и Вас не видят. Обращаем Ваше внимание, что модератор имеет возможность выключить камеру у другого участника принудительно. Переключение режимов работы осуществляется путем нажатия на иконку камеры. Иконка стрелочки, расположенная рядом, позволяет выбрать другие источники видео, если в системе установлено несколько (см. Рисунок 13).
- 5) «Запись», пятая иконка в виде кружка. Сигнализирует о том, что включена запись. Обычно управление записью доступно только модератору, участники лишь могут видеть текущий статус. Если запись выключена, то данная иконка может отсутствовать.
- 6) «Покинуть комнату», последняя иконка в виде трубки телефона красного цвета. Нажав на нее, Вы разорвёте подключение.

### *Демонстрация экрана через браузер*

Для демонстрации экрана необходимо нажать на вторую иконку в меню элементов управления (см. предыдущий пункт инструкции). Однако возможность демонстрации должна быть явно разрешена организаторами мероприятия. Возможно, в какие-либо моменты эта функция может быть отключена. Если по ходу мероприятия требуется демонстрация экрана, а функция заблокирована — обратитесь к организаторам голосом или через чат, который расположен справа, текст в нем следует писать в специальном чат-окошке снизу справа, после написания реплики нажмите Enter. Через чат обращаться предпочтительнее, чтобы не мешать другим выступающим.

- 1. Предварительно откройте файл с Вашей презентацией в полноэкранном режиме на Вашем компьютере или ноутбуке.
- 2. Во время смены докладчика (когда закончилось выступление предыдущего) нажмите во вкладке Контур-Толк кнопку «Демонстрация экрана», она обведена красным.
- 3. Следом откроется окно, где по умолчанию предлагают выбрать вкладку браузера для демонстрации, однако, Вам необходимо выбрать «Весь экран» (см. Рисунок 14). После чего Вы перейдете на окно выбора, где будут представлены экраны Вашего устройства (если у Вас больше одного монитора, то их может быть несколько, см. Рисунок 15). Также снизу в углу расположена галочка «Предоставить доступ к аудио в системе», нажав которую Вы также будете транслировать звук с Вашего устройства. Это может быть полезно, если в Вашей пре-

зентации используются аудио-материалы или Вы включаете видео-ролик со звуком. Выбрав все необходимое,

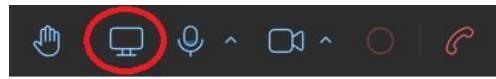

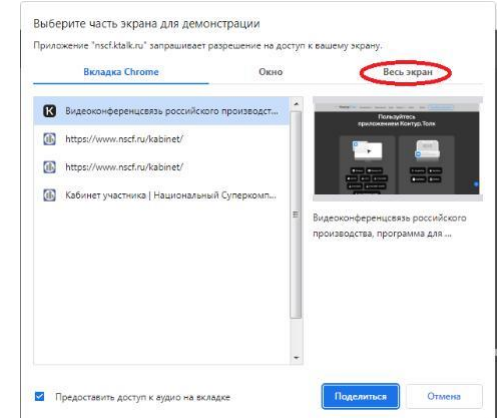

**Рисунок 14. Переход на демонстрацию всего экрана**

нажмите кнопку «Поделиться».

4. После начала демонстрации экрана во вкладке с Контур-толк появится сообщение, что Вы демонстрируете экран и ссылка «Остановить показ» (см. Рисунок 16). Также там будет доступен ползунок для переключение режима «Звук компьютера», нажав на который можно выключить или включить режим передачи звука. Кроме того, на экране появится панелька, где также можно будет прекратить доступ к демон-

страции экрана.

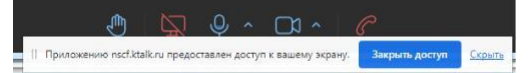

Мы рекомендуем выбирать «Весь экран», однако, в случае если Вы сомневаетесь в производительности Вашей системы, Вы можете выбрать демонстрацию только непосредственно окна приложения с презентацией. Для этого необходимо выбрать вкладку «Окно», которая находится слева от вкладки «Весь экран», выделенной на Рисунке 14. В списке окон, открытых в Вашей системе, найдите ту, где открыта Ваша презентация, и нажмите кнопку «Поделиться» в правом углу окна. Имейте в виду, что в режиме **остановкой показа** демонстрации окна звук не передается.

**Рисунок 15. Выбор экрана и включение звука**

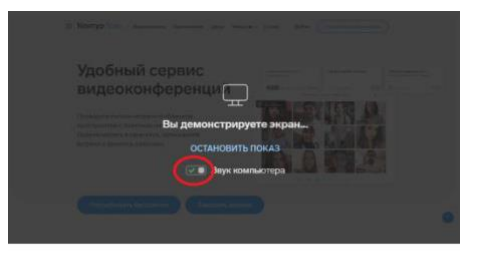

**Рисунок 16. Окно Контур-Толк с** 

По завершению презентации можно переключиться на вкладку в браузере с Контур-толк и нажать синюю надпись «Остановить показ» или нажать «Закрыть доступ» на панельке, появившейся на экране.

#### *Демонстрация экрана через приложение*

Запуск режима демонстрации экрана через приложение Контур-Толк во многом похоже на работу через браузер. Однако, демонстрация через приложение дает возможность использовать дополнительные возможности во время презентации. Например, рисование поверх демонстрации для других участников для выделения каких-либо областей или элементов.

Для демонстрации экрана необходимо нажать на вторую иконку в меню элементов управления (см. пункт инструкции про элементы управления). Однако возможность демонстрации должна быть явно разрешена организаторами мероприятия. Возможно, в какие-либо моменты эта функция может быть отключена. Если по ходу мероприятия требуется демонстрация экрана, а функция заблокирована — обратитесь к организаторам голосом или через чат, который расположен справа, текст в нем следует писать в специальном чат-окошке снизу справа, после написания реплики, нажмите Enter. Через чат обращаться предпочтительнее, чтобы не мешать другим выступающим.

- 1. Предварительно откройте файл с Вашей презентацией в полноэкранном режиме на Вашем компьютере или ноутбуке.
- 2. Во время смены докладчика (когда закончилось выступление предыдущего) нажмите в приложении Контур-Толк кнопку «Демонстрация экрана», она обведена красным.

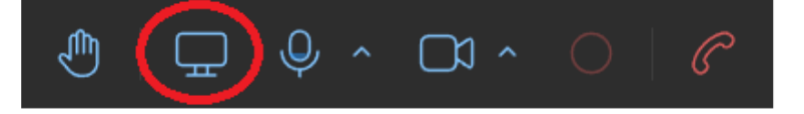

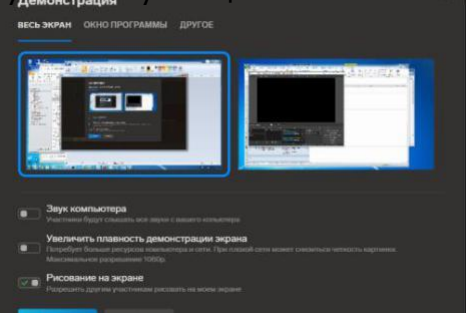

#### **Рисунок 17. Выбор экрана**

<span id="page-6-0"></span>3. Следом откроется окно, где предлагают выбор экрана для демонстрации (см. Рисунок 17). Здесь же есть элементы управления, позволяющие транслировать звук с Вашего компьютера другим участникам, а также

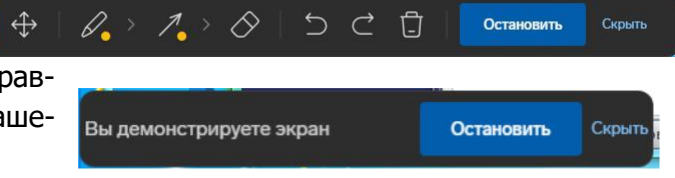

включение режима рисования на экране. Выбрав **Рисунок 18. Пример панелей при демонстра**все необходимое, нажмите кнопку «Поделиться». **ции экрана**

4. После начала демонстрации в углу экрана появится панель с элементами управления (если Вы выбрали режим рисования) или панель оповещения, что Вы транслируете экран, где доступна функция «Остановить». Примеры этих панелей приведены на Рисунке 18.

Мы рекомендуем выбирать «Весь экран», однако, в случае если Вы сомневаетесь в производительности Вашей системы, Вы можете выбрать демонстрацию только непосредственно окна приложения с презентацией. Для этого необходимо выбрать вкладку «Окно», которая находится справа от вкладки «Весь экран». В списке окон, открытых в Вашей системе, найдите ту, где открыта Ваша презентация, и нажмите кнопку «Поделиться» в правом углу окна. Имейте в виду, что в режиме демонстрации окна звук не передается.

По завершению презентации необходимо на панели управления нажать «Остановить» для прекращения демонстрации экрана.

# **Общие правила**

• Пожалуйста, используйте микрофон гарнитуры для более качественного звука.

• Не надевайте на конференцию одежду в мелкую полоску, чтобы избежать неприятного зрительного эффекта на видео (стробоскопический эффект).

• Рекомендуем докладчикам или садиться лицом к окну, или ставить за компьютером лампу, которая будет освещать лицо.

• Если Вы в данный момент не участвуете в дискуссии или не делаете доклад, пожалуйста, выключите камеру и микрофон.

• В начале каждого дня Форума за 20 минут до начала секций предусмотрено время, когда Вы можете подключиться и проверить работоспособность Вашего оборудования (микрофон, камера, загрузка презентации).

• Рекомендуем докладчикам во время объявления их доклада включить камеру со своим лицом (если есть техническая возможность). Кроме того, если демонстрация экрана со слайдами закончилась или не предусмотрена, то также рекомендуем включать камеру со своим лицом. Без лица докладчика слушателям дискомфортно.

• Обращаем Ваше внимание, что смена докладчиков происходит не мгновенно и обычно может занимать до минуты. Поскольку отдельного времени на смену докладчика не предусмотрено, то для экономии времени Вашего доклада рекомендуется «потренироваться» в специально выделенное для этого время в начале каждого дня Форума.

• Во время выступления у всех участников, кроме докладчика, будет отключен микрофон. Если Вы хотите задать вопрос или обратиться к представителю оргкомитета — это можно сделать через чат платформы Контур-Толк или нажав «Поднять руку» на панели управления.

 $-7-$ 

# <span id="page-7-0"></span>**Решение проблем**

Если у Вас возникли трудности с регистрацией, установкой, подключением или эксплуатацией, Вы можете обратиться за помощью к оргкомитету по адресу [org@nscf.ru.](mailto:org@nscf.ru) Мы постараемся Вам помочь. Если у Вас возникла острая необходимость в помощи (например, мероприятие уже идёт, а Вы не можете подключиться), то наш сотрудник постарается Вам помочь по телефону: +7(906)750-72-50 (Артём). Однако, просим иметь в виду, что он может помочь только одному человеку за раз, поэтому телефон может быть занят.